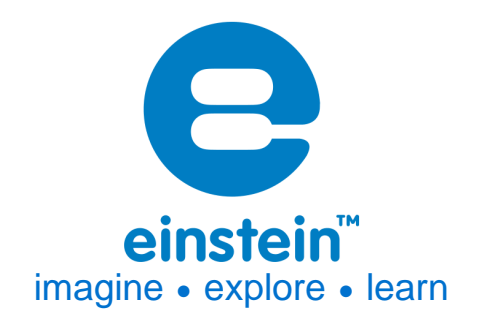

# **Accelerometer Sensor**

Product Number: ENACL138

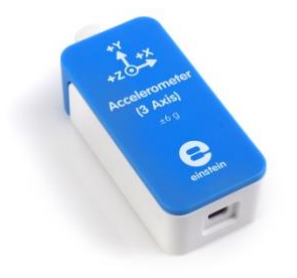

## **Overview**

The Accelerometer sensor is a highly accurate sensor measuring accelerations from ±6 g along three axes. As we experience acceleration, like on a roller coaster, we feel a force pushing against us. This is acceleration and it is measured in g's. When this sensor is at rest it measures 1 g when pointing downward, -1 g when pointing upward and zero when positioned horizontally.

The sensor is ideal for use in Physics experiments. The Accelerometer sensor can be connected to all types of einstein<sup>™</sup> data loggers.

# **Typical experiments**

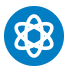

#### **Physics**

- Studying Newton's laws
- Investigating centripetal acceleration on a rotating platform
- Investigating acceleration on an inclined plane

# **www.einsteinworld.com**

• Measuring the acceleration of cars, amusement park apparatus, bungee jumpers

#### **How it works**

The Accelerometer sensor uses a mass attached to the substrate at a few points called anchors. This mass is free to move in the direction of any sensed acceleration. When the sensor undergoes acceleration the mass is displaced from its nominal position, causing an imbalance which causes a charge deviation. That charge deviation is measured and translated into acceleration.

#### **Sensor specification**

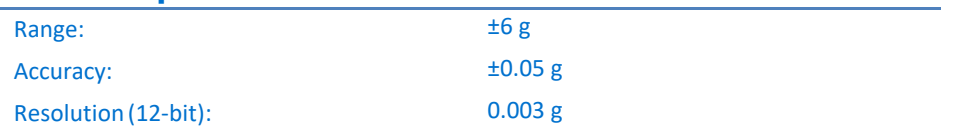

## **Calibration**

The Accelerometer sensor is shipped fully calibrated.

For more accurate results you can use the Set Zero function.

#### **In MiLAB™:**

- 1. Rest the Accelerometer on a desktop make sure it is not moving
- 2. Tap the Setup Button
- 3. Flip the Set Zero switch to On

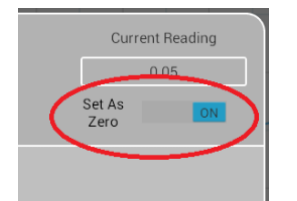

#### **In MiLAB™ Desktop:**

- 1. Rest the Accelerometer on a desktop make sure it is not moving
- 2. Go to the Full Setup window
- 3. Click on the Set Button under Present Reading

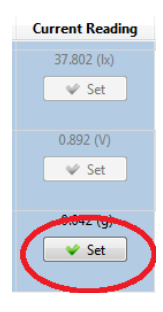

4. Click Reset to turn set the reading to Zero

### **www.einsteinworld.com**

# **Data logging and analysis**

#### MiLAB™

- 1. Take your einstein™ Tablet OR pair your einstein™LabMate with your Android or iOS tablet via Bluetooth
- 2. Insert the sensor cable into one of the sensor ports
- 3. Launch MiLAB
- 4. MiLAB™ will automatically detect the sensor and show it in the Launcher View
- 5. The sensor measures acceleration in three directions. Check the icon ( $\bigcirc$ ) next to the axis or axes you want to measure.

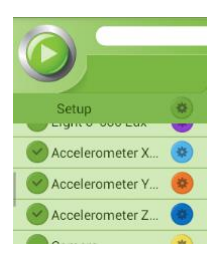

6. Tap the Setup button  $\bullet$  for further options

#### MiLAB™Desktop

- 1. Pair your einstein™LabMate with your PC, MAC, or Linux machine via Bluetooth, or connect it via the USB cable (found in the einstein™LabMate™ box).
- 2. Insert the sensor cable into one of the sensor ports
- 3. Launch MiLAB
- 4. MiLAB will automatically detect the sensor and show it in the Current Setup Summary window
- 5. The sensor measures acceleration in three directions. Check the box ( $\boxtimes$ ) next to the axis or axes you want to measure.

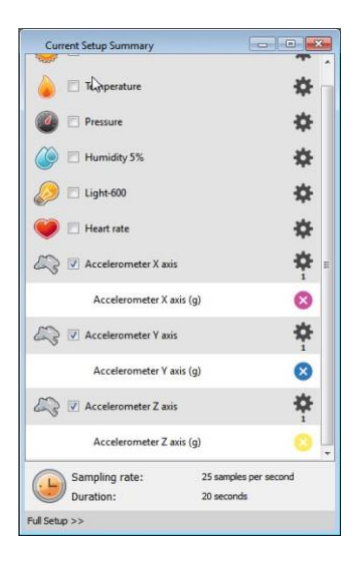

6. Click Full Setup, to program the data logger's sample rate, number of samples, units of measurement, and other options

## **www.einsteinworld.com**

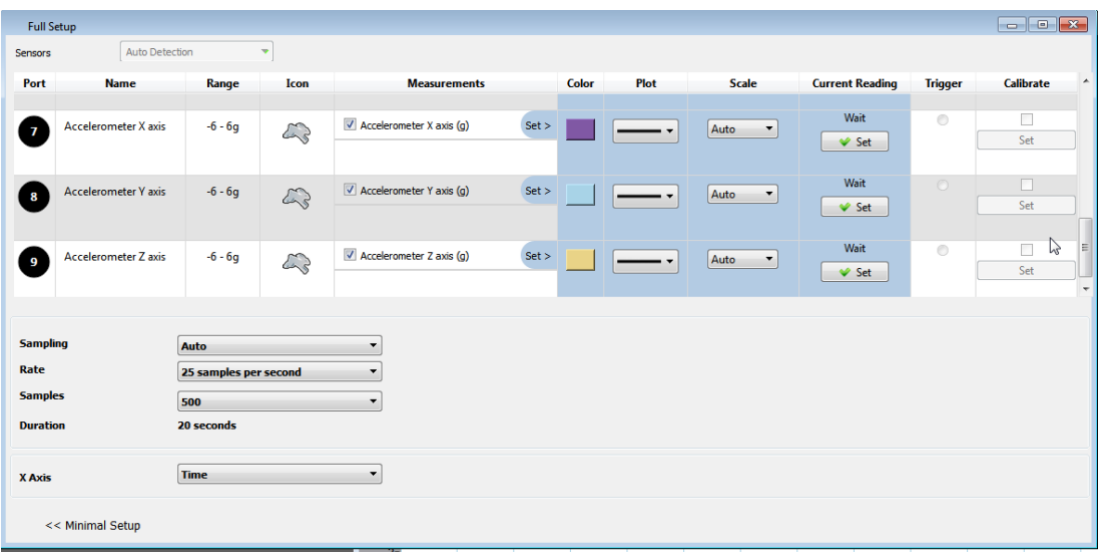

7. Click the Run button ( $\bigcirc$ ) on the main toolbar of the Launcher View to start logging

## **Experiment Set-Up**

The Accelerometer comes equipped with:

• Accelerometer sensor

## **An example of using the Accelerometer Sensor** Acceleration of Gravity

1. Click Full Setup and check only the "Accelerometer  $Z$  axis  $(g)$ ":

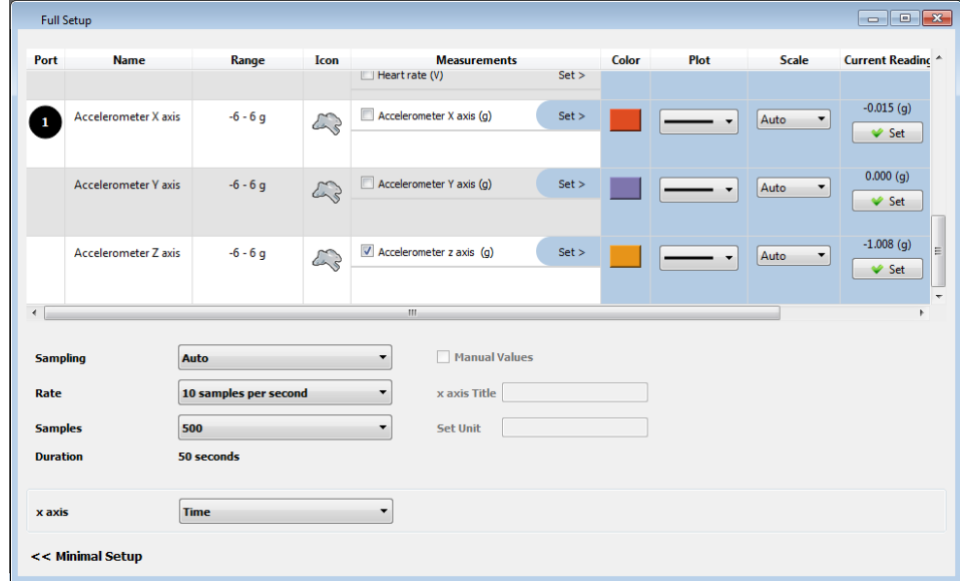

- 2. Place the sensor on a flat table with the z-axis up (the z-axis is marked on the sensor).
- 3. Click the Run button ( $\bigcirc$ ) to start logging.
- 4. Reverse the sensor's position so the z-axis points down.
- 5. Click Stop button  $($ .
- 6. Your graph should display +1 g and -1 g. (See Figure 1)

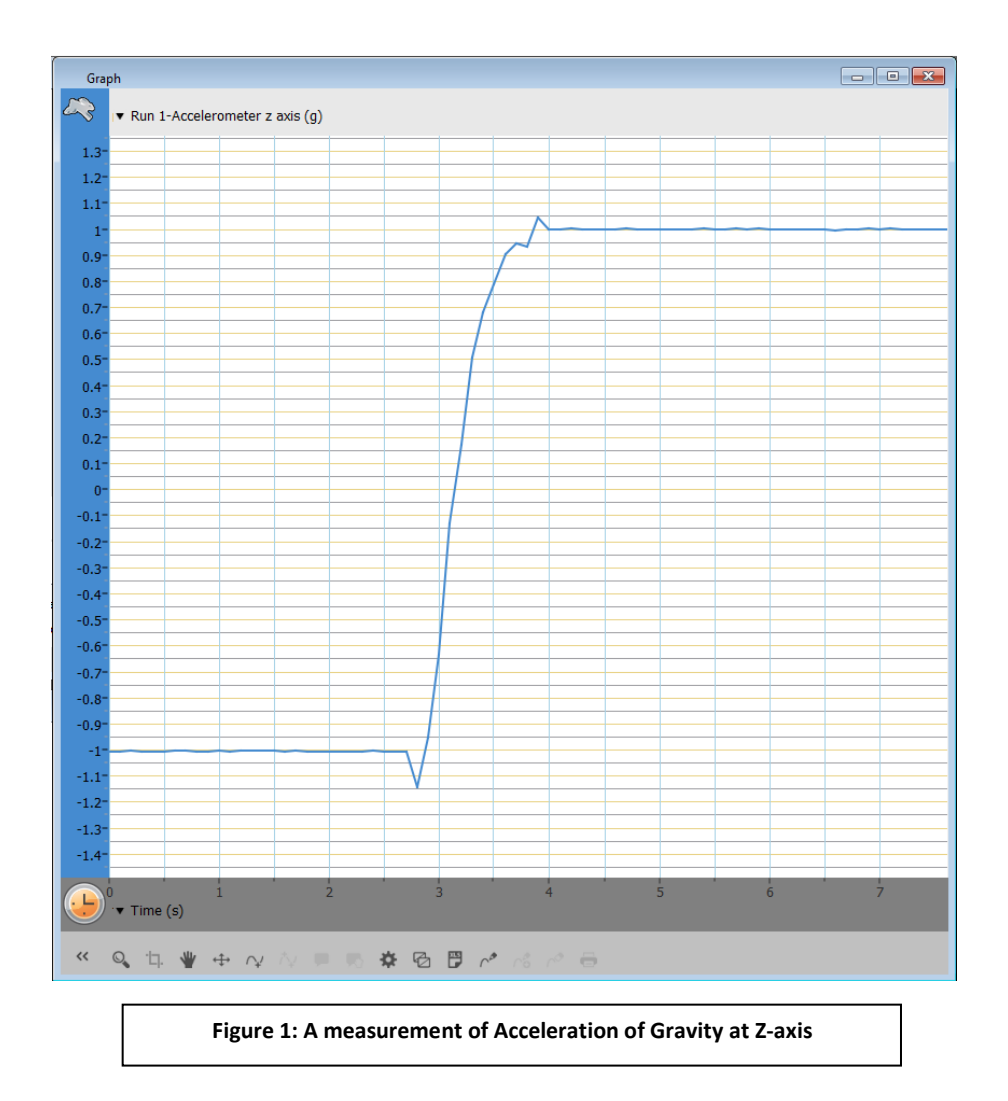

- 7. Place the sensor with the z-axis up on a small horizontal surface which you can lift up. Locate the sensor (positive Z-axis direction up) on small horizontal flat surface which can change its inclination.
- 8. Click the Run button ( $\bigcirc$ ) to start logging.
- 9. While logging, slowly lift up the surface at one end, increasing the slope.
- 10. Click Stop button (
- 11. You may calculate and verify the gravity vector for a specific slope angle.
- 12. Figure 2 shows the expected results.

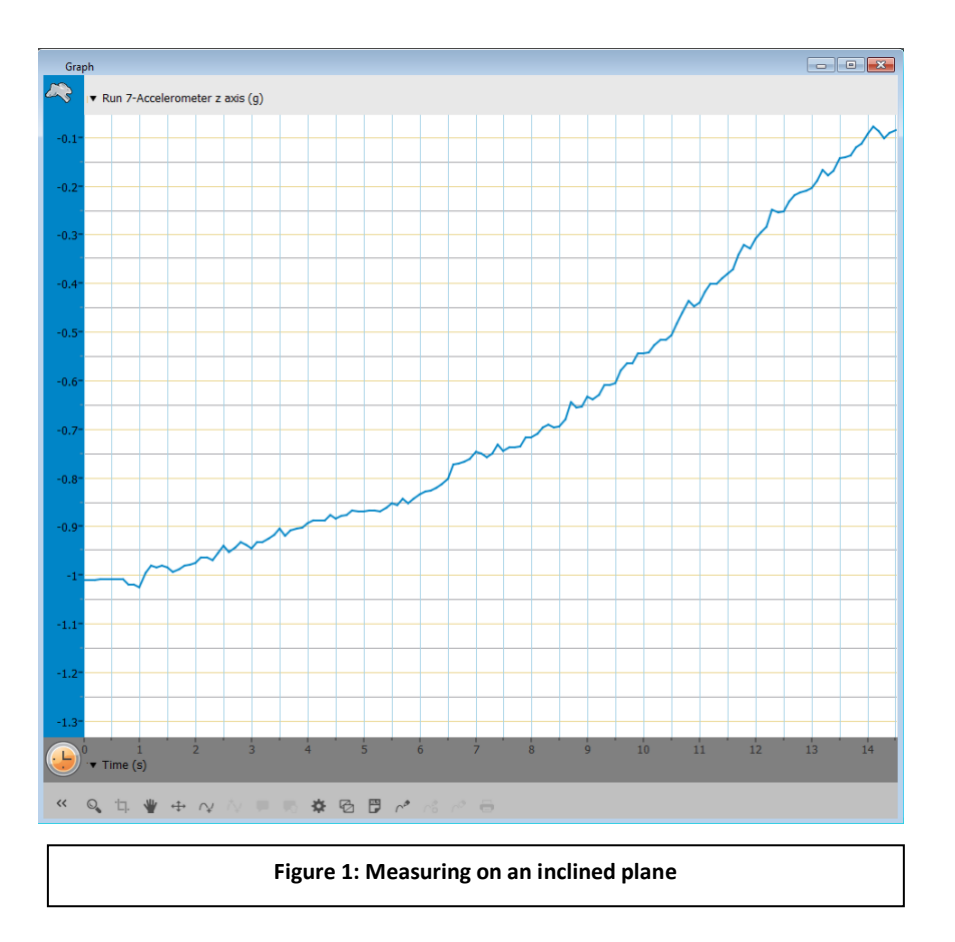

### **Technical support**

For technical support, you can contact the Fourier Education's technical support team at: Web: [www.einsteinworld.com/support](http://www.einsteinworld.com/support) Email: [support@fourieredu.com](mailto:support@fourieredu.com)

# **Copyright and Warranty**

All standard Fourier Systems sensors carry a one (1) year warranty, which states that for a period of twelve months after the date of delivery to you, it will be substantially free from significant defectsin materials and workmanship.

This warranty does not cover breakage of the product caused by misuse or abuse.

This warranty does not cover Fourier Systems consumablessuch as electrodes, batteries, EKG stickers, cuvettes and storage solutions or buffers.

ALBERT EINSTEIN and EINSTEIN are either trademarks or registered trademarks of The Hebrew University of Jerusalem. Represented exclusively by Green Light. Official licensed merchandise. Website: einstein.biz